御中

岩盤浴システム

# チェックイン/アウトのレジ操作について

仕様確認書 2005-05-24

今回導入のレジソフトにおいて、御社向けにカスタマイズを行う チェックイン~アウトまでの操作性について記述しますので ご確認願います。

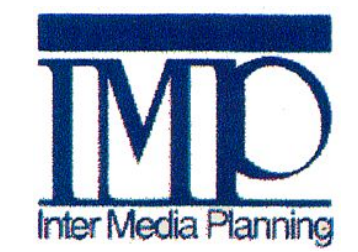

株式会社インターメディア・プランニング

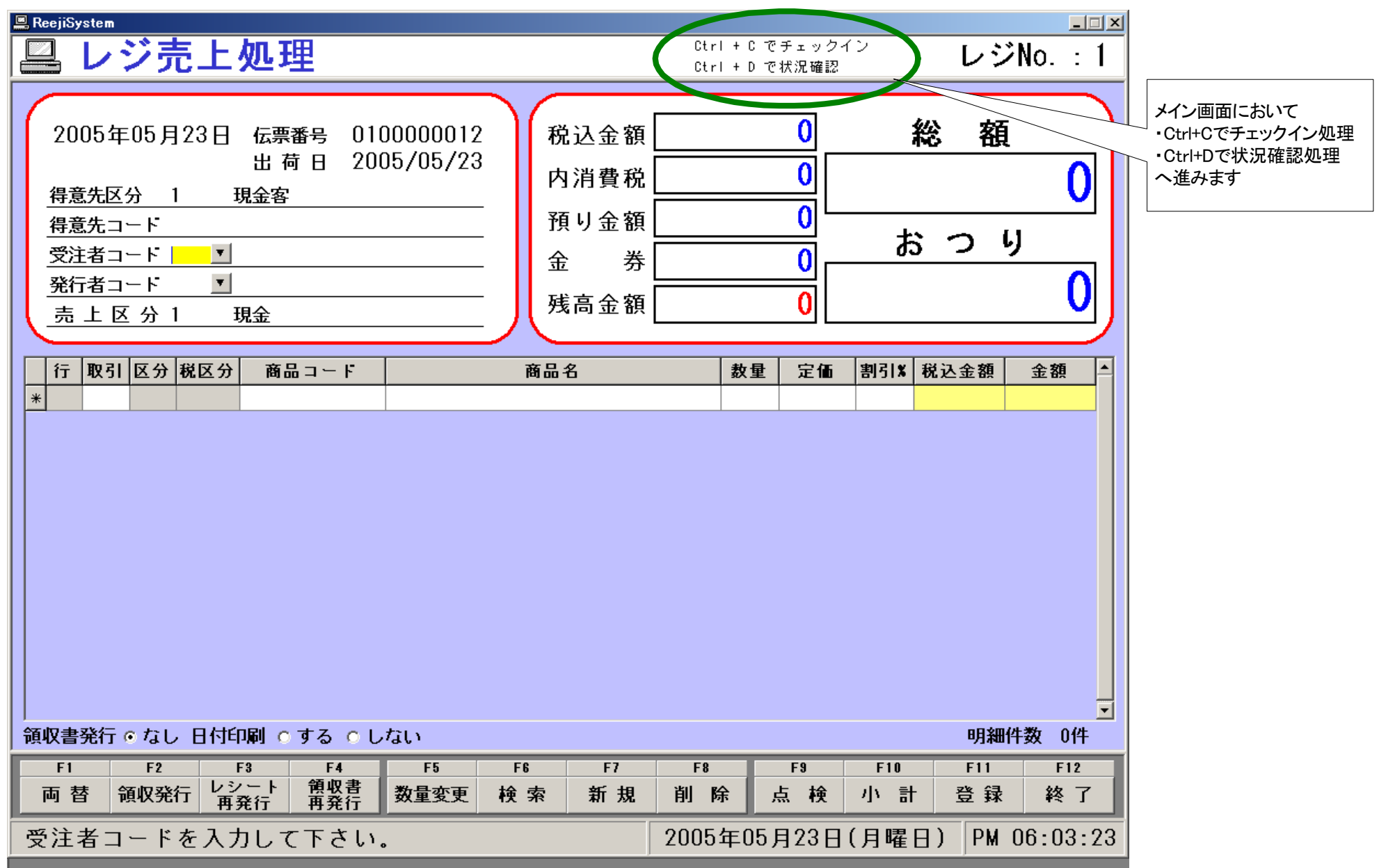

チェックイン処理

レジ・メイン画面で「Ctrl+C」を押すと下記の「チェックイン・アウト画面」となります。

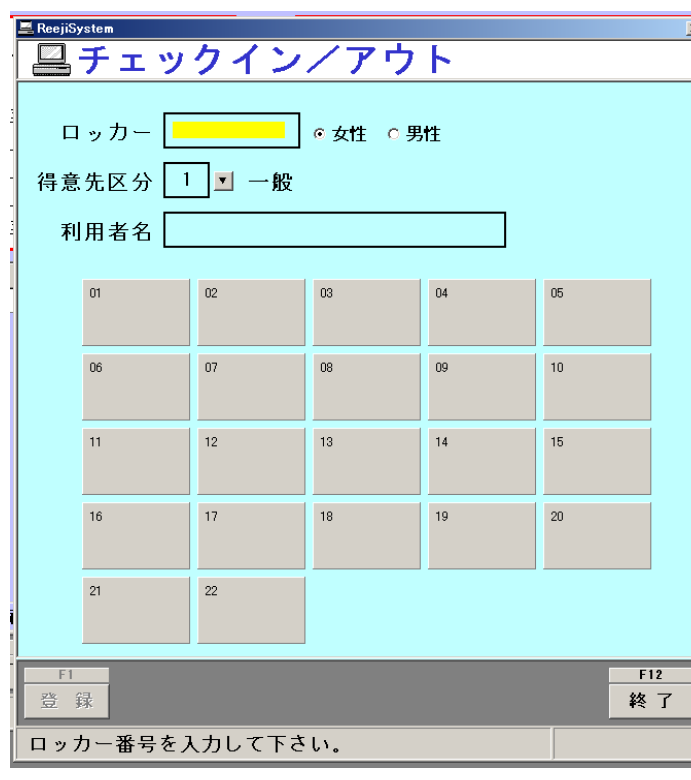

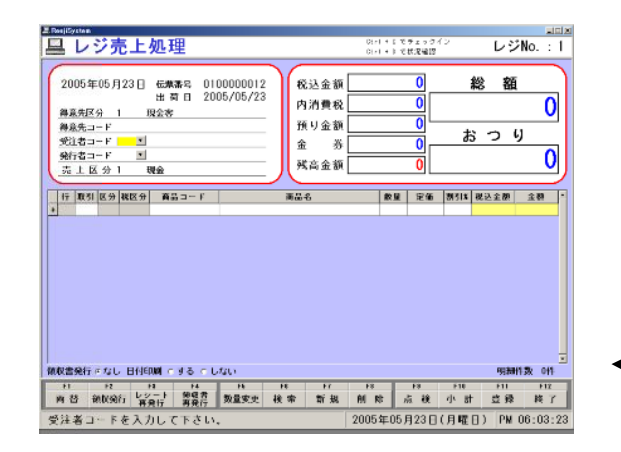

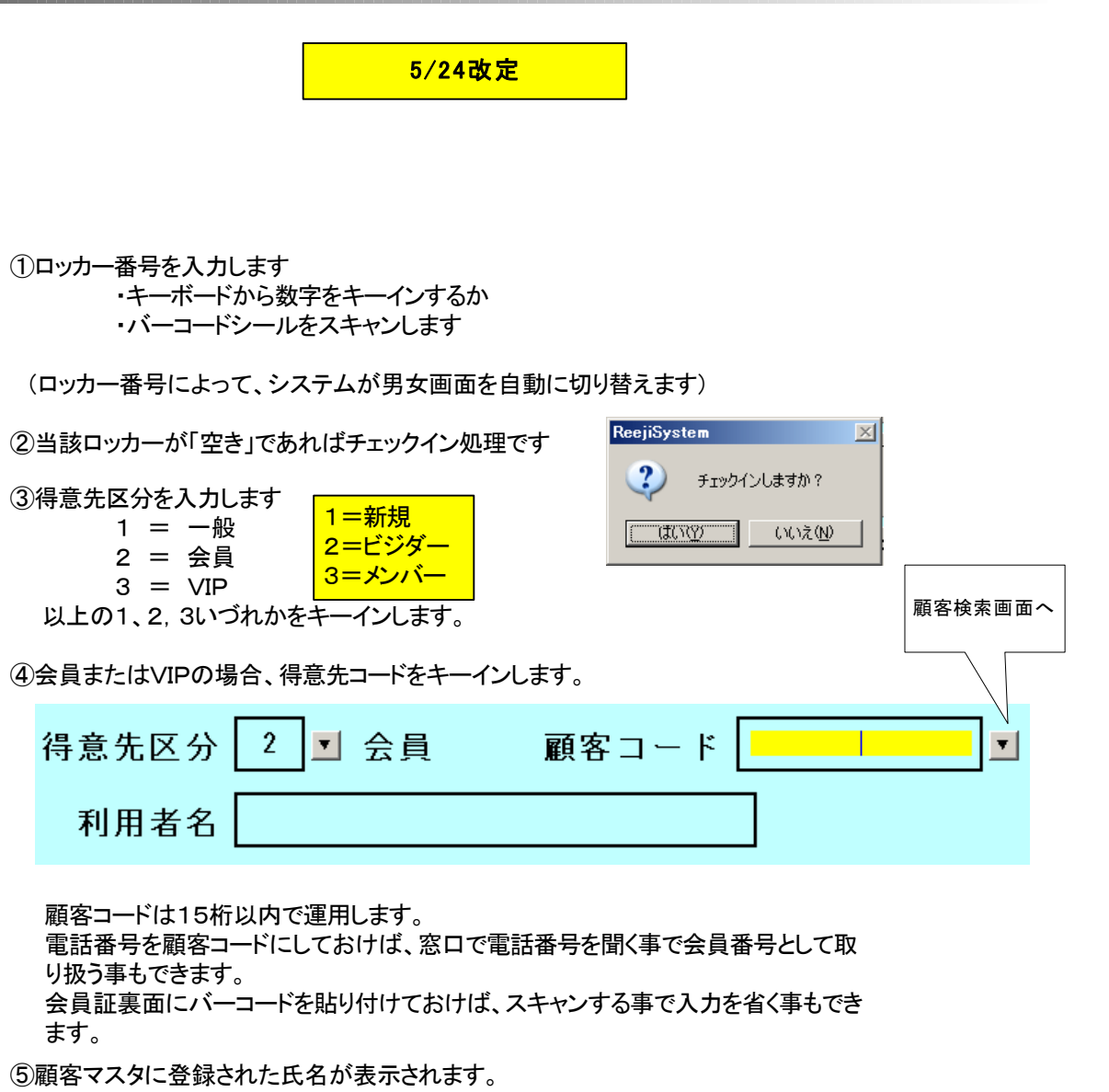

 (得意先区分が一般の場合、顧客マスタからの引用は行いませんので氏名はキーボードから入力しま す)

⑥チェックイン登録<F1>を押し、押し、登録完了するとレジ画面へ戻ります。 ・継続してレジ操作を行う事ができます。

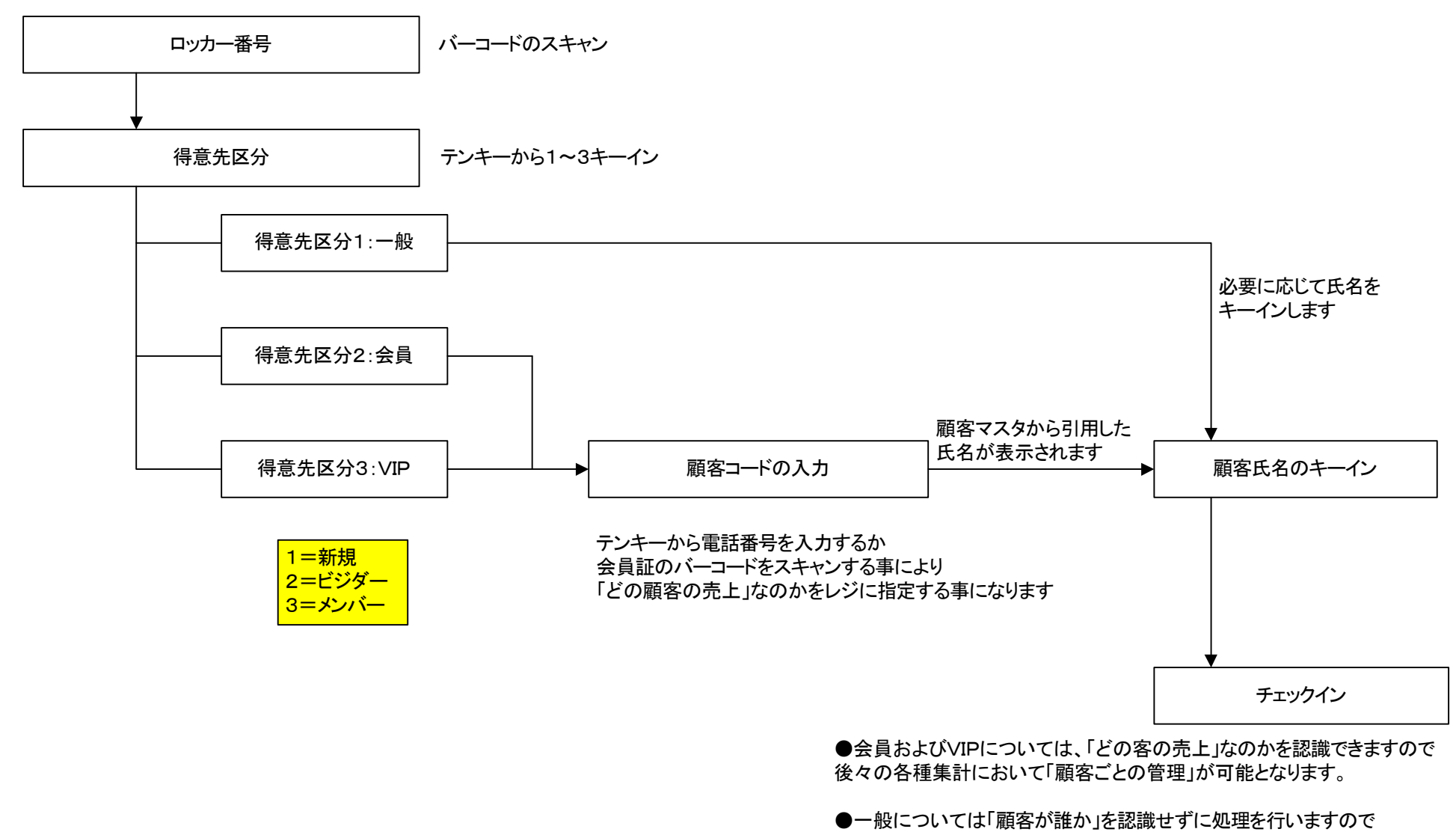

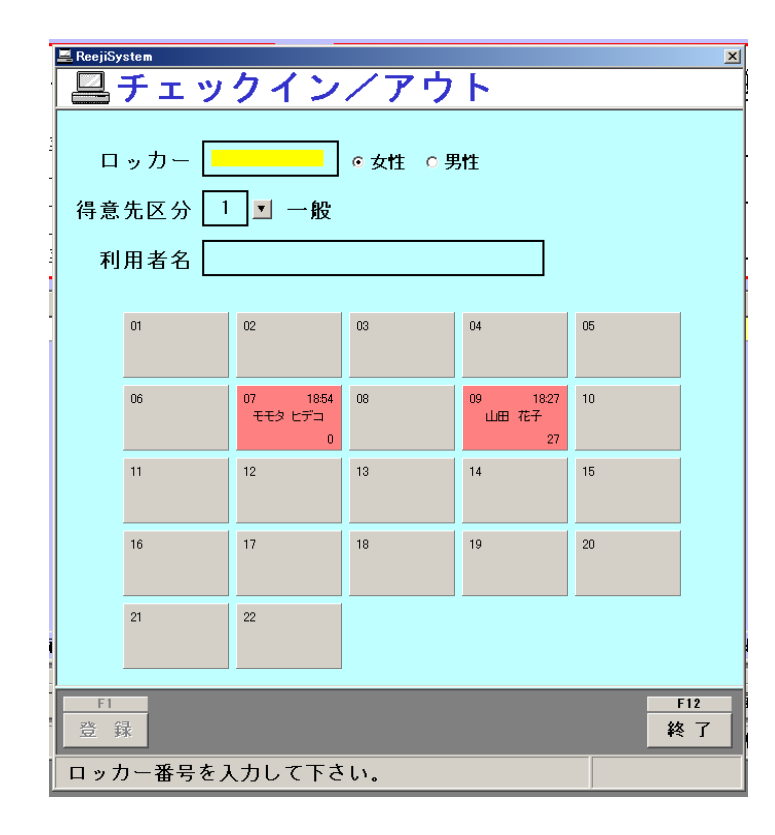

①ロッカー番号を入力します ・キーボードから数字をキーインするか ・バーコードシールをスキャンします

(ロッカー番号によって、システムが男女画面を自動に切り替えます)

②当該ロッカーが「既にチェックイン状態」であればチェックアウト処理です

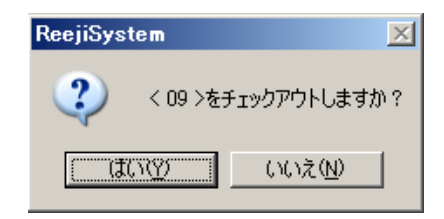

③チェックアウト登録<F1>を押し、登録完了するとレジ画面へ戻ります

・継続してレジ操作を行う事ができます。 (例えばチェックアウト時に商品を購入した場合など)

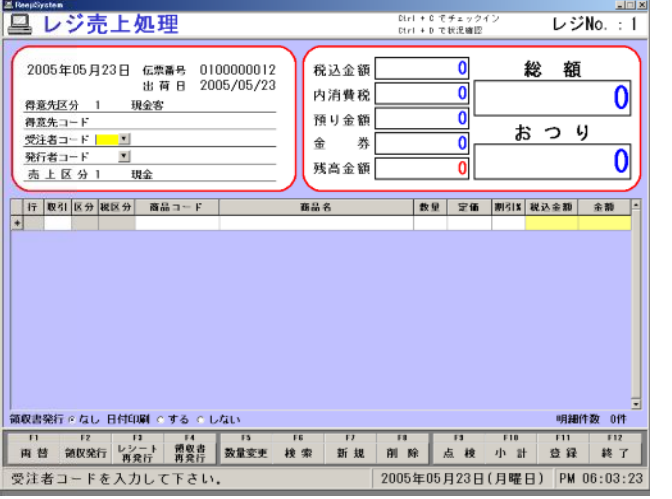

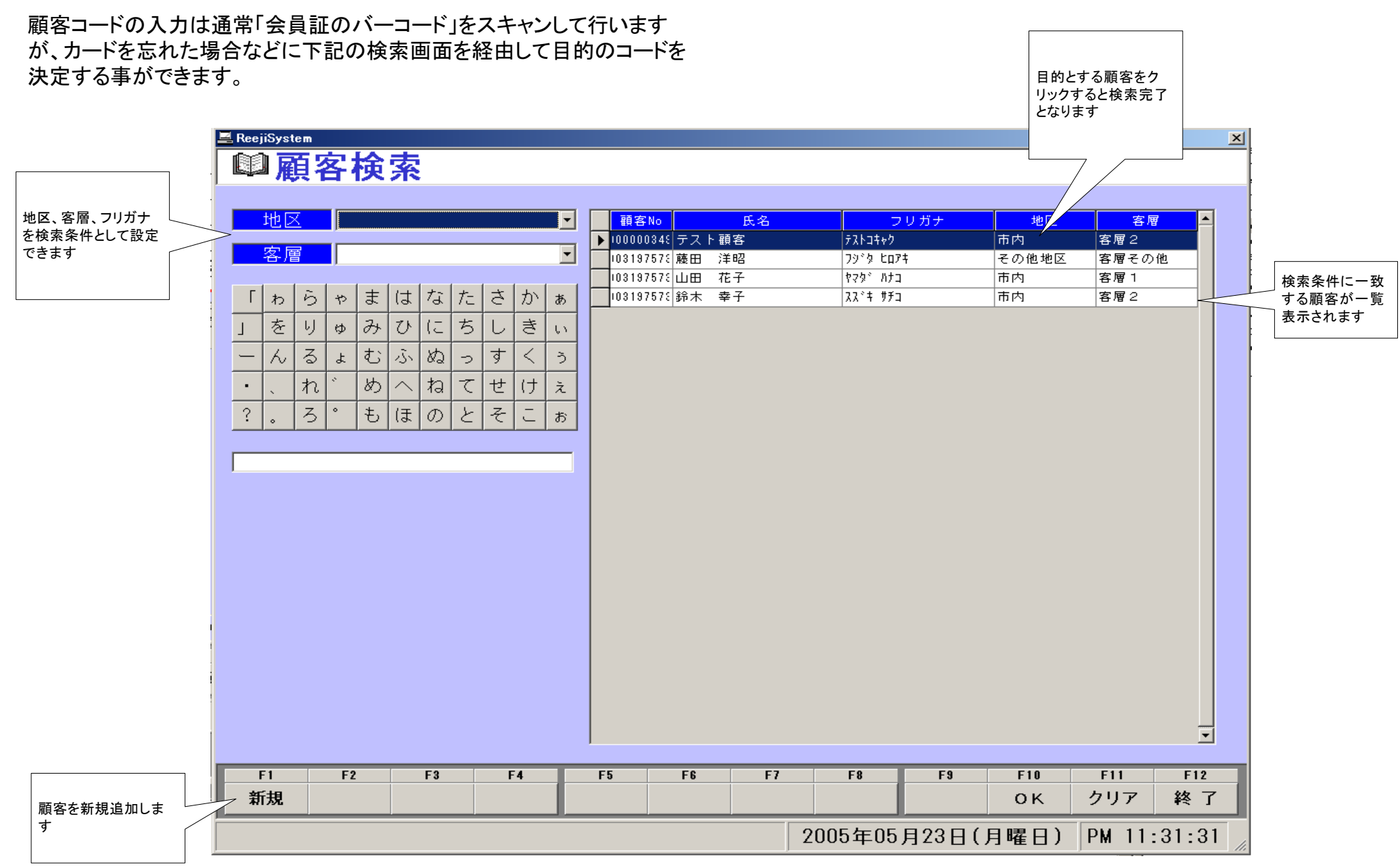

前画面で「新規追加」をクリックすると、下記の新規追加画面が表示されます。 必要な項目を入力する事で顧客情報がマスタに登録されます。

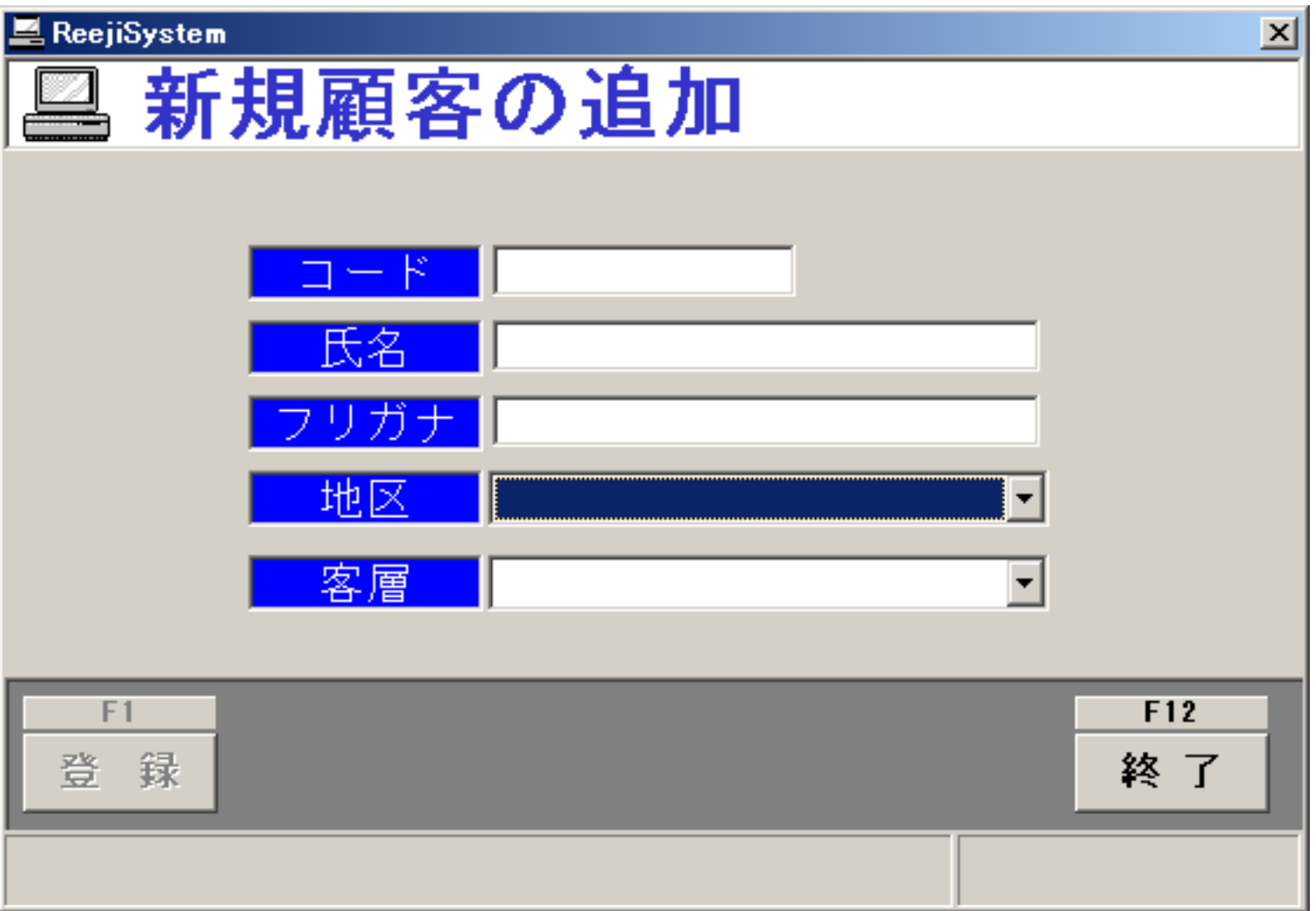

状況確認画面

レジ・メイン画面で「Ctrl+D」を押すと下記の「状況確認画面」となります。

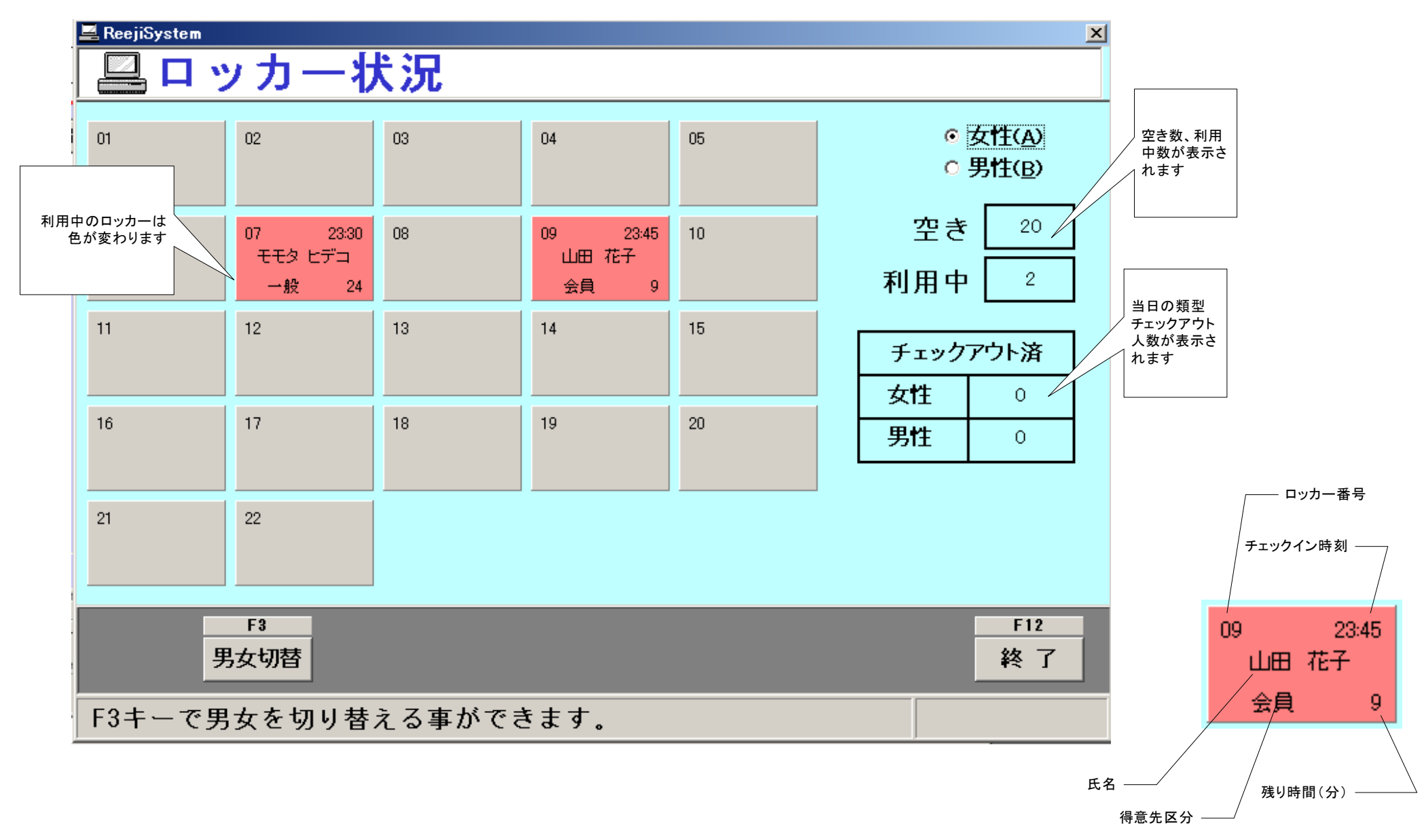

## ポイト管理(来店回数)

今回納入のレジ・ソフトでは下記のポイント管理機能を持っています。

●初期設定

システムでどういうパターンでポイント加算するかについて初期設定を行います

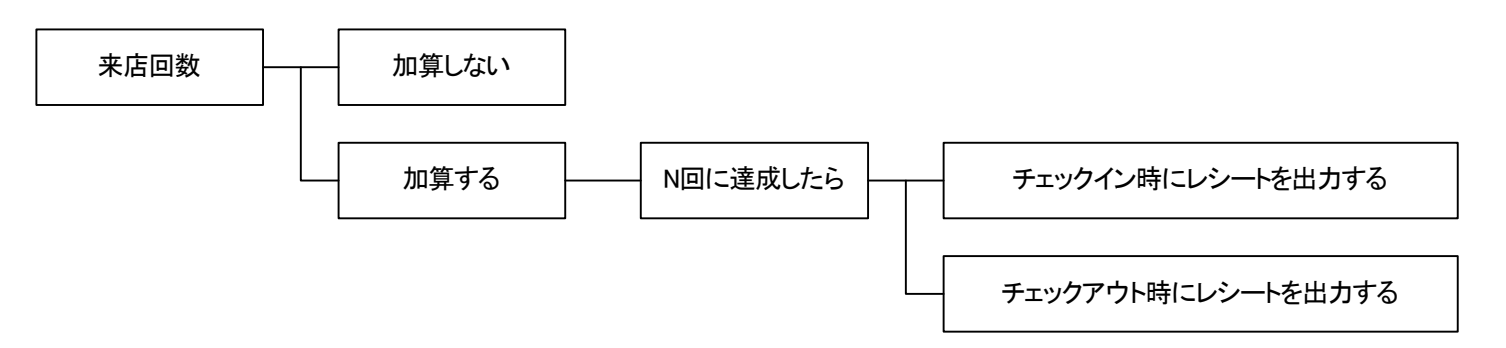

上記の設定に従い、N回来店に達成した顧客にはチェックイン(またはアウト)時にレシート出力します

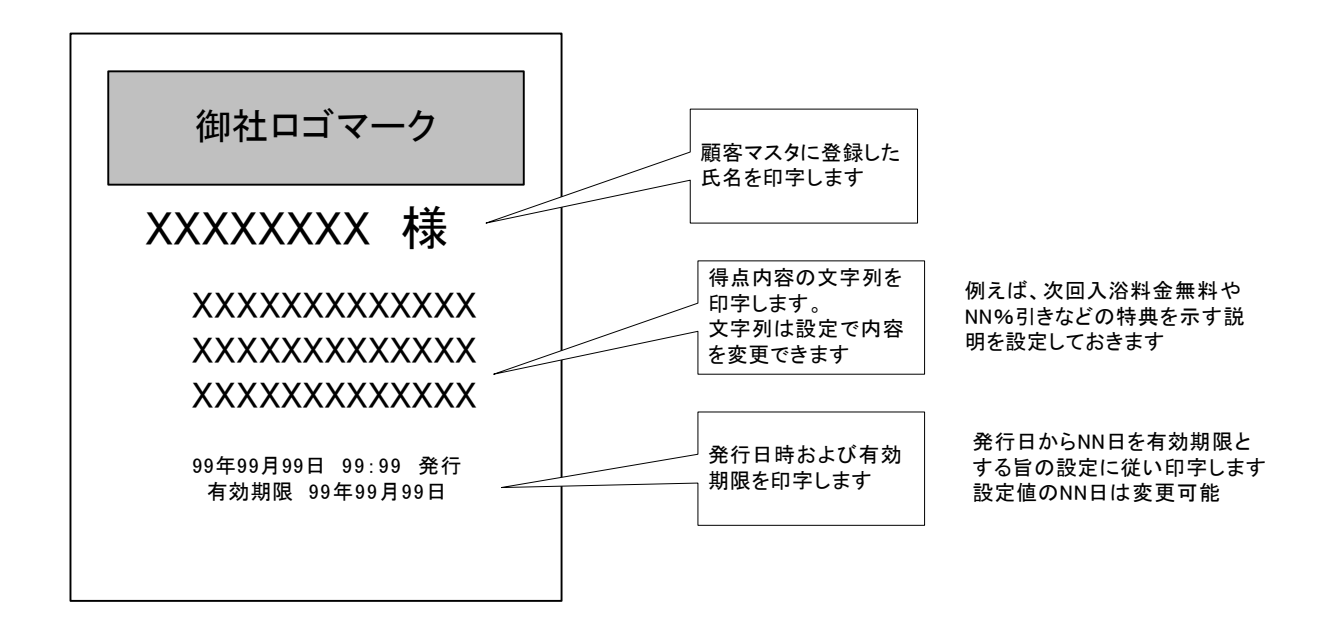

### 「来店回数を加算する」設定にした場合 得意先区分2(会員)か3(VIP)で発行したレシートには、その時点での来店回数が印字されます

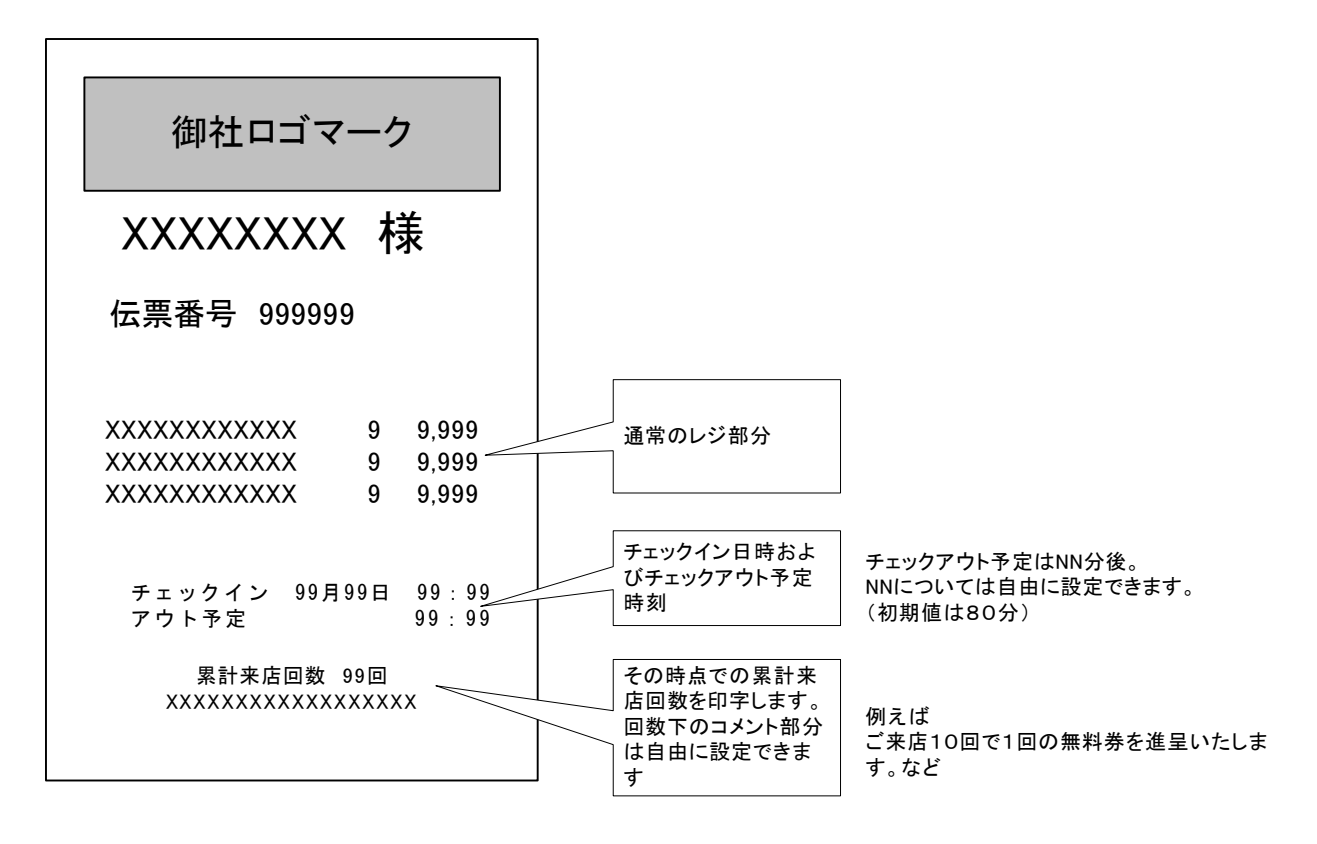

### ポイト管理(売上金額からポイント加算)

### 今回納入のレジ・ソフトでは下記のポイント管理機能を持っています。

#### ●初期設定

システムでどういうパターンでポイント加算するかについて初期設定を行います

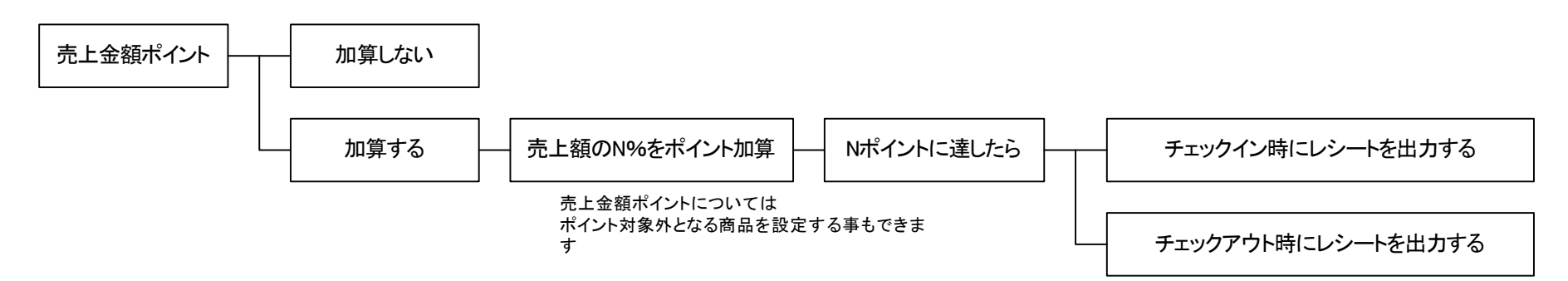

上記の設定に従い、Nポイントに達成した顧客にはチェックイン(またはアウト)時にレシート出力します

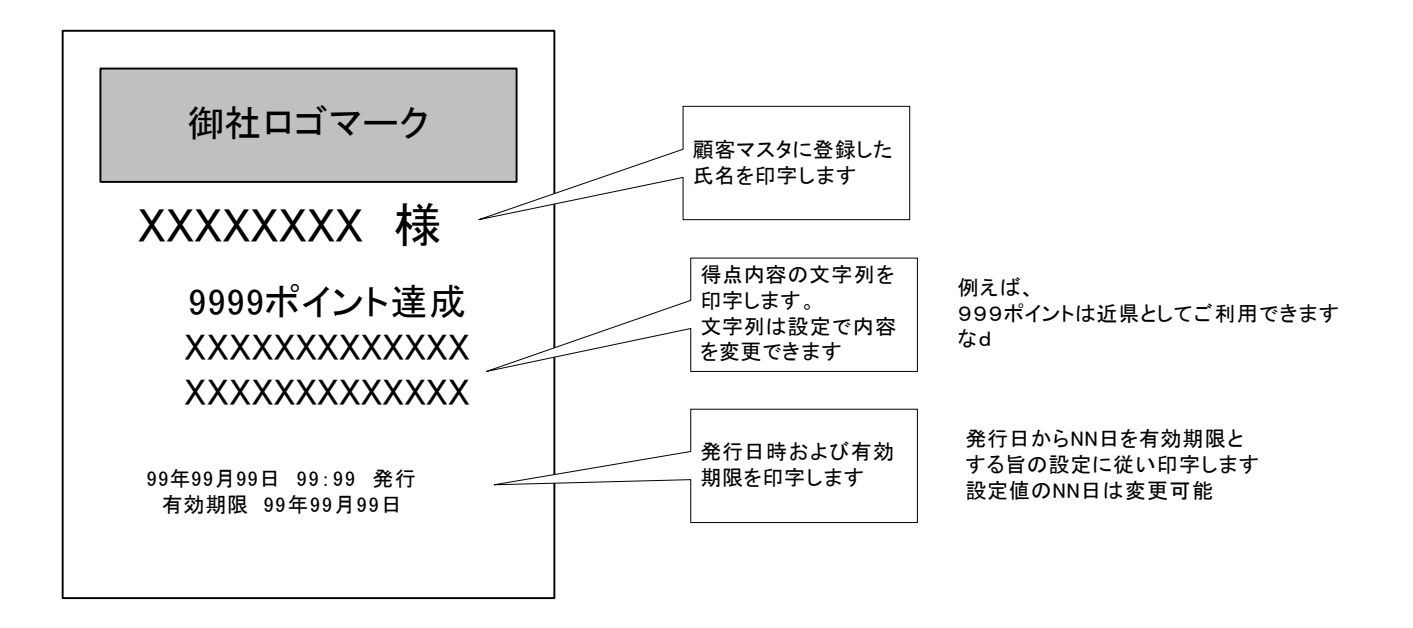

### 「売上金額ポイントを加算する」設定にした場合

得意先区分2(会員)か3(VIP)で発行したレシートには、その時点での来店回数が印字されます

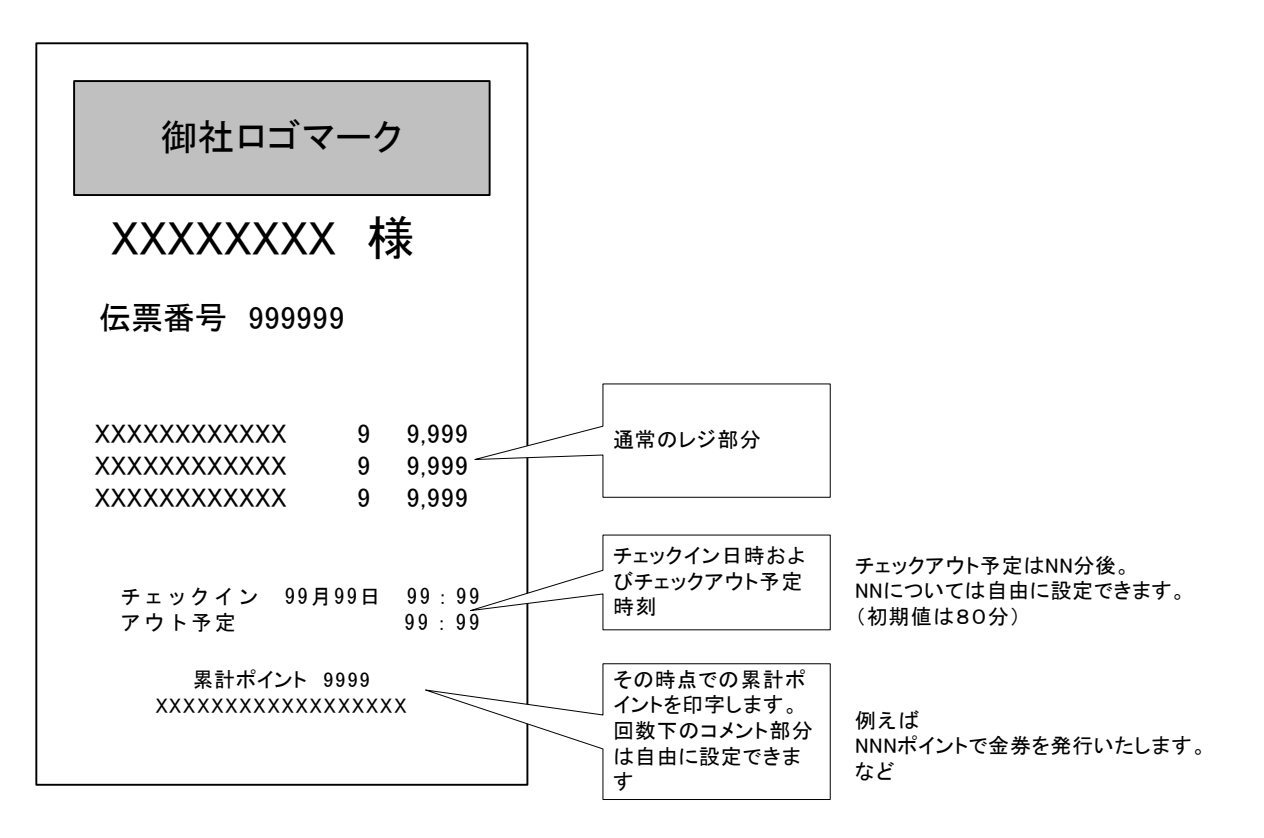

ポイント管理については ・来店ポイント ・売上金額ポイント いづれかしか指定できません。(もしくはいづれも指定しない)